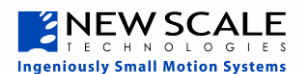

## **Quick Start Guide for M3-F Developer's Kit**

Your package should contain:

- One M3-F Developer's Kit module
- One M3 USB Adapter
- One flexible printed circuit (FPC) cable
- One CD

## **1. Install the New Scale Pathway software**

- A. Insert the New Scale Pathway CD in your Windows PC. An installer window will op
- B. Under "Choose Your Controller," select **M3 Family.**
- C. You can save the manuals to your PC *or* refer to them on the CD as needed. Th *New Scale Pathway Software Manua*l will help you evaluate this kit. Other product manuals, data sheets and support material may also be saved from this location.
- D. Click "Install". If a Microsoft warning appears, you can click "Continue Anyway." The software has been tested and works properly with Windows.

B. Your PC will detect "New Hardware Found".

> with Windows. c. When installation is

> > developer's kit.

via the M3 USB Adapter.

## **2. Connect the Developer's Kit to your PC**

A. Once you have installed the software, connect the Developer's Kit to your PC using the M3 USB Adapter provided by plugging it directly into your PC.

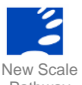

- a. Click "Next" on the Wizard ame∙<br>stitr b. A Microsoft warning window may appear. Click "Continue Anyway". The controller has been tested and works properly Next> Cancel complete, click "Finish".  $\Lambda$ d. You are now ready to gle Controller begin using your M3-F mdows!<br>m lle T C. Connect the M3-F module to the M3 USB Adapter via the included Continue Anyway STOP Installation FPC cable. Power to the M3-F module is provided by your PC
- D. Double-Click the New Scale Pathway icon on your desktop to start the application.
- E. In the Pathway application, click "Setup Connection" button.
- F. Your available USB ports will be displayed here. Choose a USB port and click the "Select" button.

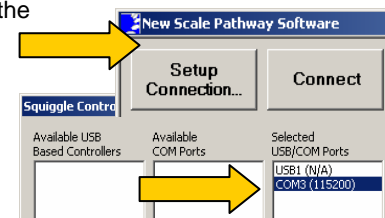

G. The USB IDs selected will appear in the "Selected" column.

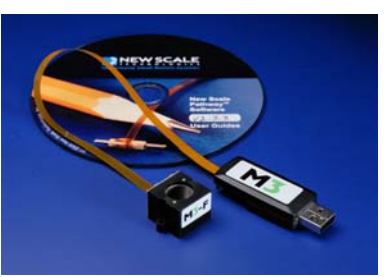

**ZNEW SCALE** 

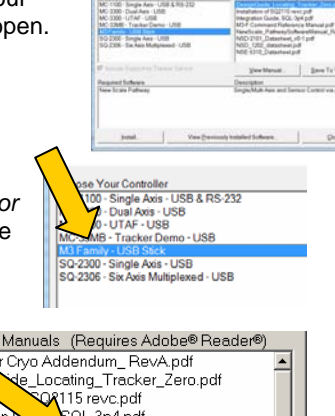

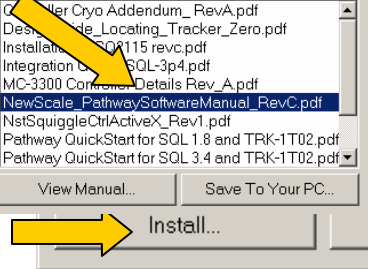

Pathway

## *(…continued from other side)*

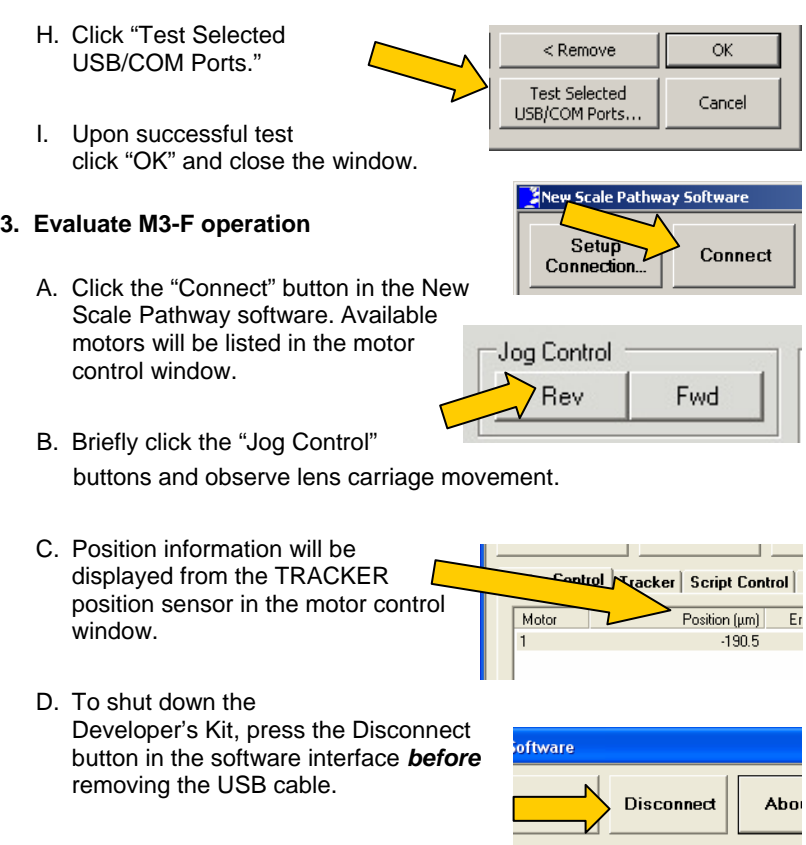

E. Refer to the New Scale Pathway Software manual for more detailed instructions.